### Занятие 41. Практическая работа

Тема: Многостраничные документы

План работы:

- Ознакомиться с видеоуроком по ссылке: <https://yandex.ru/video/preview/328421107366029732>
- **Задание 1**. Найти информацию во всемирной паутине по свободной теме и создать текстовый документ из найденной информации, содержащий отформатированный текст, изображения, вставленные в документ.
- **Задание 2**. Добавить в текст верхний колонтитул с информацией об авторе работы, добавить нумерацию страниц.
- **Задание 3**. Создать автособираемое оглавление текстового документа.
- **Задание 4**. Преобразовать элементы оглавления в ссылки. В конце каждого раздела текста организовать ссылку для возвращения к содержанию.
- **Задание 5**. Добавить в конце документа ссылку на источник информации в интернете.

# **ПРАКТИЧЕСКАЯ ЧАСТЬ**

### **Порядок выполнения**:

## **Задание 2**

1 После поиска информации по заданной теме во всемирной паутине, создания, редактирования, форматирования текстового документа, вставки изображений в текст добавим колонтитулы, для этого:

на вкладке Вставка выберем команду Верхний колонтитул:

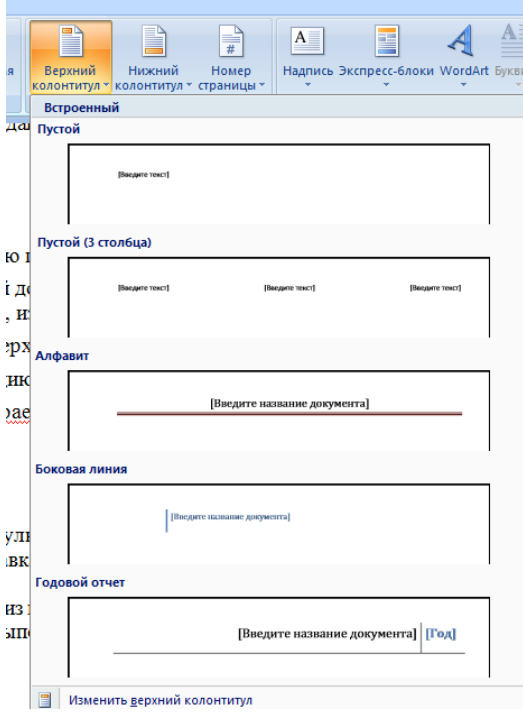

- выберем один из предложенных вариантов оформления;
- введем ФИО выполняющего работу и дату выполнения

2 Для нумерации страниц:

На вкладке Вставка выберем команду Номер страницы

 Далее необходимо выбрать расположение номера страницы: сверху / снизу листа, слева / по центру / справа

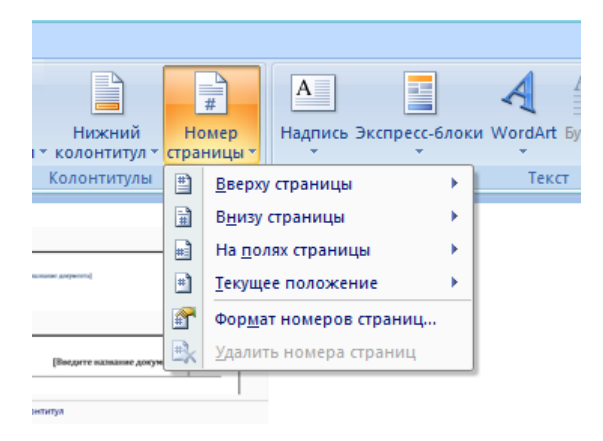

кенных вариантов оформления;

### **Задание 3**

Добавим автособираемое оглавление, для этого

‒ выделите заголовок первой страницы, в группе стили на панели управления выберите пункт Заголовок 1 или другой, аналогичные действия выполнитедля заголовков всех страниц;

- ‒ выделите текст, который требуется включить в оглавление;
- ‒ на вкладке Ссылки в группе Оглавление и указатели выберите команду Добавить текст;

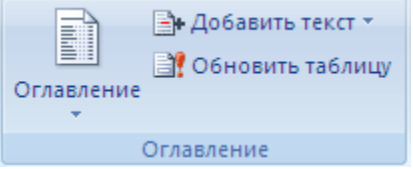

- ‒ выберите уровень, к которому следует отнести выделенный текст, например **Уровень 1** для главного уровня оглавления;
- ‒ Установите курсор в том месте, где Вы хотите разместить оглавление.
- ‒ на вкладке Ссылки нажмите кнопку Оглавление;
- ‒ выберите вариант Автособираемое оглавление 1 или Автособираемое оглавление 2;

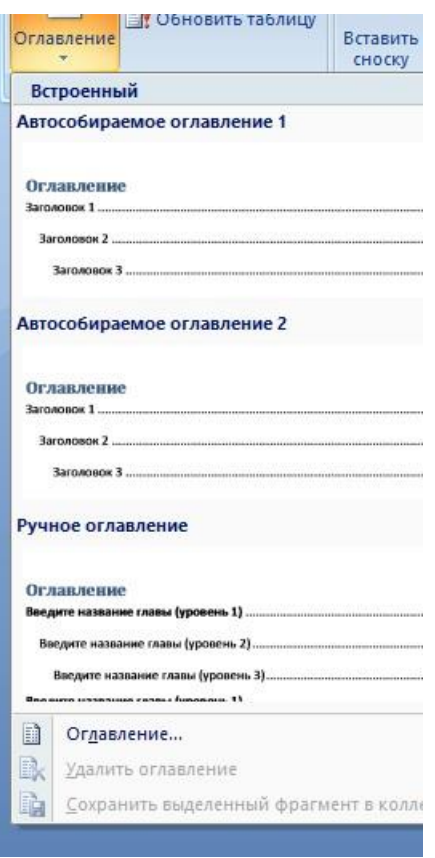

‒ для корректировки оглавления или установки параметров оглавления навкладке Ссылки нажмите кнопку Оглавление, а там Оглавление

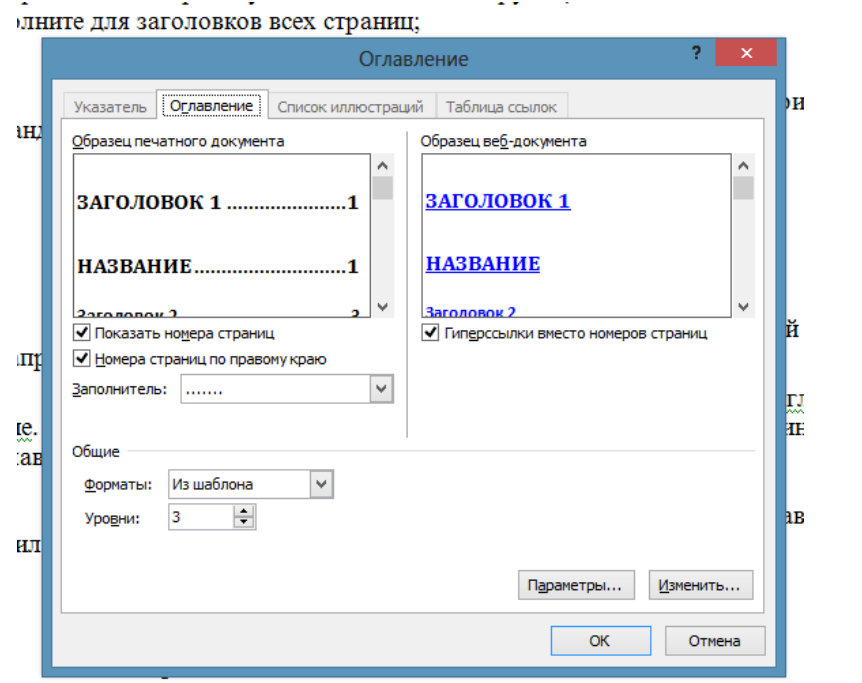

### **Задание 4**

1 Создадим ссылки внутри документа:

а) Для вставки гиперссылки на текст внутри документа необходимо сначала отметить это место в документе. Для этого, выделим текст, на который должна перенаправлять гиперссылка (можно даже установить курсор в начале текста, если он объемный). На вкладке Вставка в группе Ссылки нажмем кнопкуЗакладка. В появившемся диалоговом окне Закладка в поле Имя закладки введем ее имя. И нажмем кнопку Добавить. Имя закладки должно начинаться с буквы, но может содержать и цифры. В имени закладки нельзя ставить пробелы, для этого придется воспользоваться подчеркиванием.

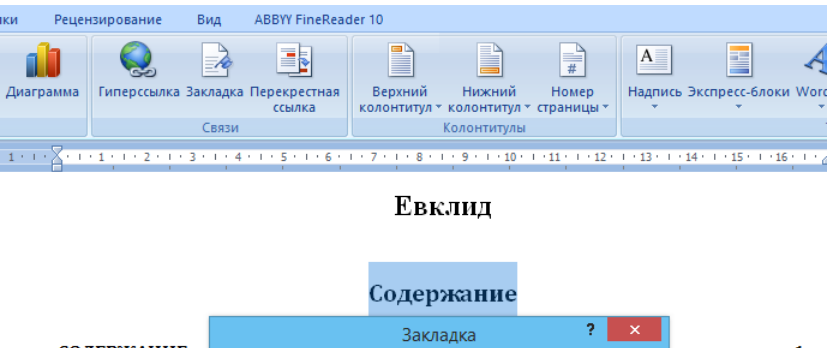

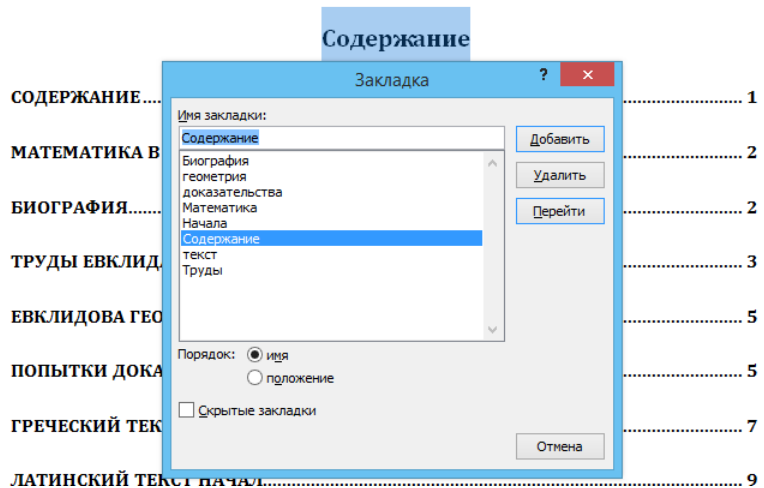

б) Теперь выделим текст, который будет гиперссылкой (раздел Содержания), и с помощью правой кнопки мыши выберем меню Гиперссылка, или в меню ленты Вставка-Ссылки-Гиперссылка, перейдем в диалоговое окно Вставка гиперссылки. В области Связать с выберем местом в документе. Вобласти Выберите место в документе выберем нужную закладку. Как и во времяработы с обычной гиперссылкой, можно написать всплывающую подсказку, нажав на кнопку Подсказка.

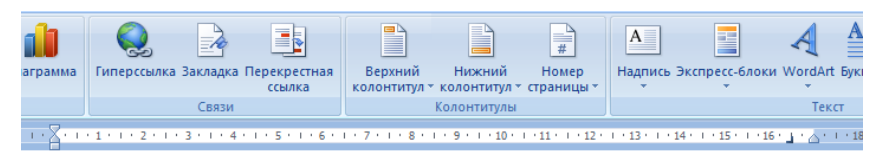

#### Евклид

#### Содержание

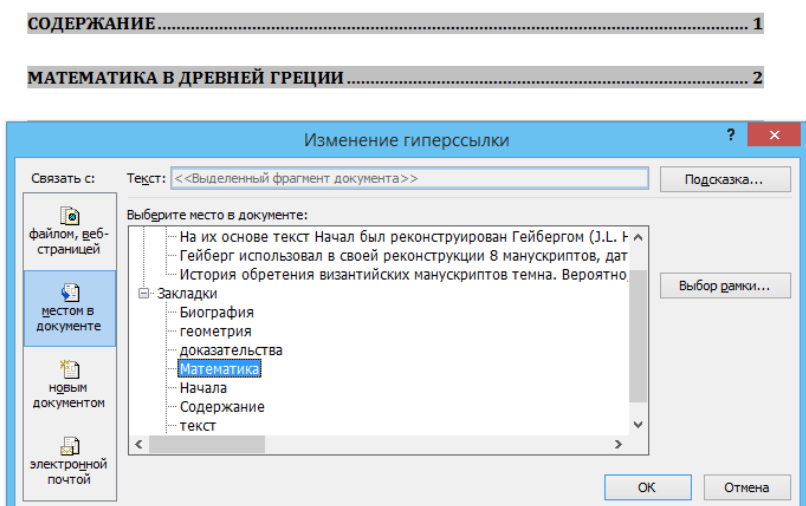

в) В конце каждого раздела добавим текст для возврата к содержанию иорганизуем гиперссылку к Содержанию

> ла» — главный труд своей жизни. Полагают, что он был написан около 325 года до нашей эры.

Умер Евклид между 275 и 270 до н. э. (Самин Д. К. 100 великих ученых) К содержанию

#### Труды Евклида

Предшественники Евклида - Фалес, Пифагор, Аристотель и другие много сделали для развития геометрии. Но все это были отдельные фрагменты, а не

### **Задание 5**

1 Добавим в конце документа ссылку на источник информации в интернете, для этого в конце документа добавим раздел Источники, где перечислим имена страниц, используемых для создания текста. Для создания гиперссылки на веб-страницу необходимо выделить текст, который будет гиперссылкой и на вкладке Вставка в группе Связи кликнуть на кнопку Гиперссылка. Или же, кликнув правой кнопкой мышки по выделенному тексту, выбрать пункт меню Гиперссылка. В появившемся диалоговом окне Вставка

гиперссылки, в области Связать выберем с файлом, веб-страницей. В полеАдрес автоматически будет отображен путь к нужной странице.

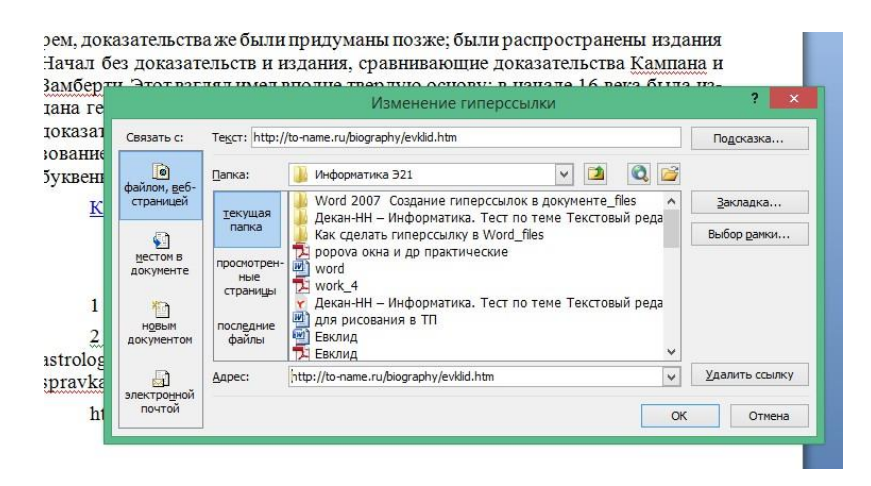

Чтобы во время наведения курсора мышки на текст гиперссылки выводилась подсказка, то в этом же диалоговом окне Вставка гиперссылки, нажмите на кнопку Подсказка. В появившемся диалоговом окне Подсказка для гиперссылки можно ввести текст подсказки.